## **Centurion Enrollment Instructions**

**1. When you get to the login screen, click on "Register as a new user."**

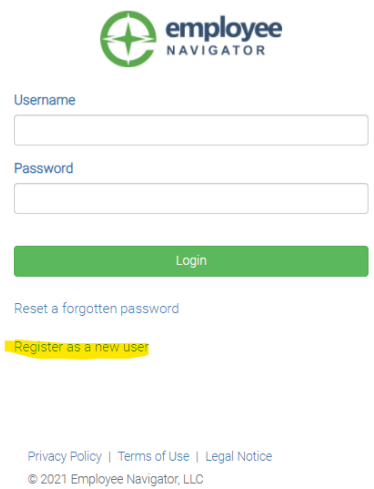

**2. Fill in your information to register, then create your username and password. The Company Identifier is "YourCenturion."**

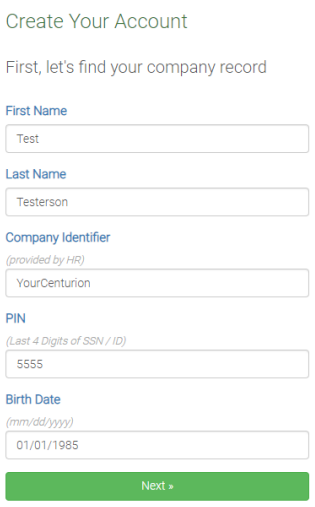

**3. After creating your username, password and accepting the user agreement, you will be prompted to begin your new hire enrollment. This will be where you are selecting your benefits for the remainder of 2021.**

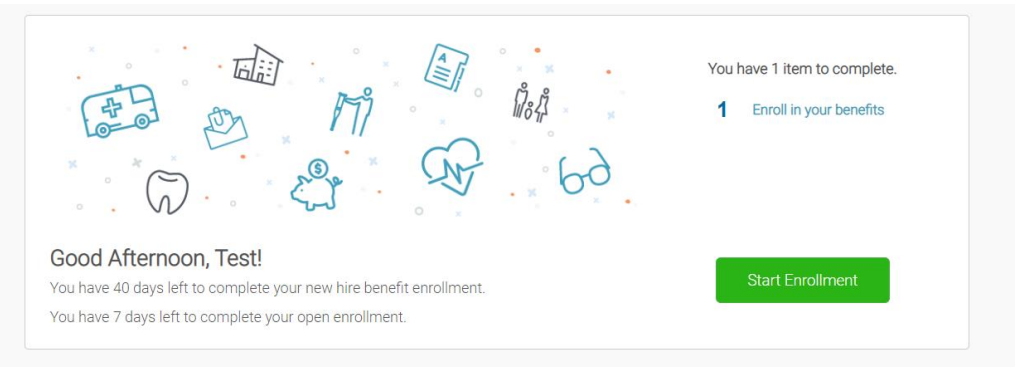

**4. Proceed through the enrollment, making election decisions for all benefits. At the end you will be prompted to click to sign for your new hire selections. These will be effective on 10/1/2021.**

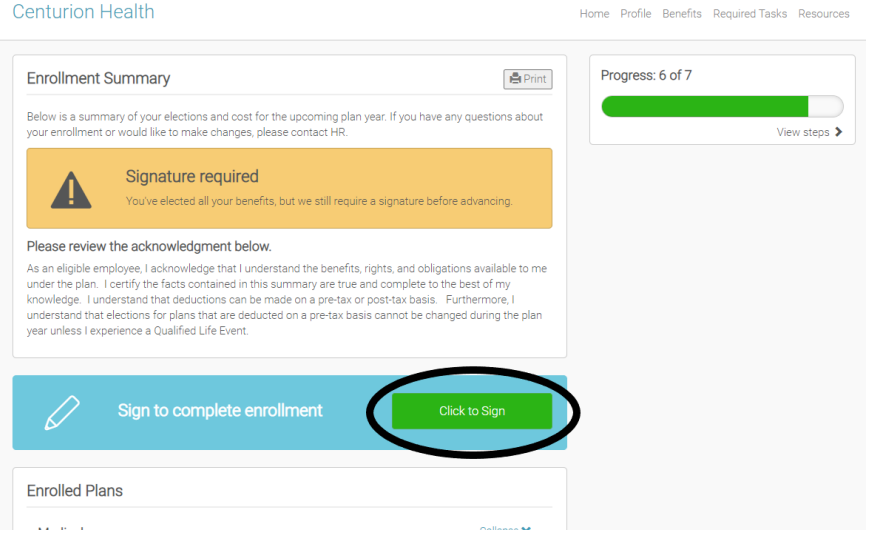

**5. After you sign, you will be prompted to begin your Open Enrollment. This is where you will be making benefit decisions for the 2022 plan year with these benefits starting on 1/1/2022.**

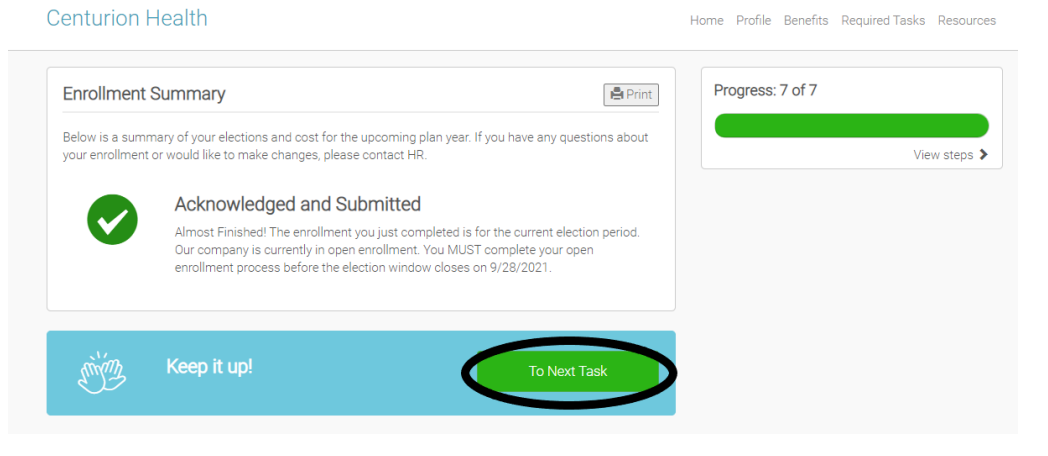

- **6. When returning after already being registered, go to: <https://www.employeenavigator.com/identity/Account/Login>**
	- **a. You will then be able to login using the credentials you created in step 2.**

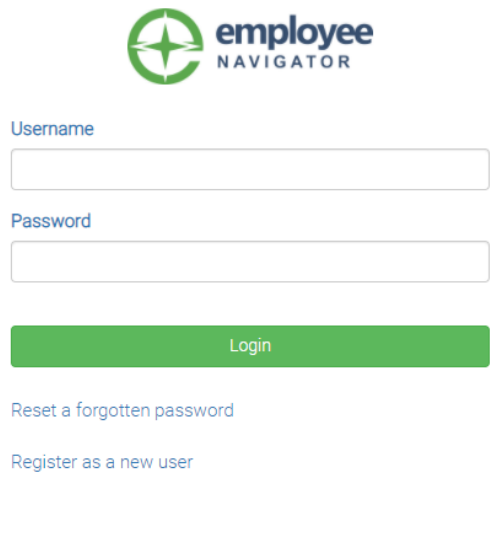

Privacy Policy | Terms of Use | Legal Notice © 2021 Employee Navigator, LLC